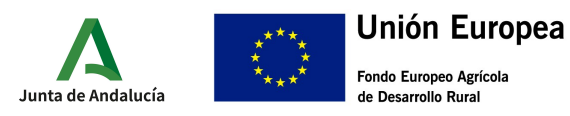

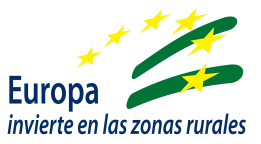

# GUÍA CUMPLIMENTACIÓN SOLICITUD DE AYUDA

# I.- ACCESO A VENTANILLA ELECTRÓNICA

A través de la url:

https://ws219.juntadeandalucia.es/vea-web/faces/vi/inicio.xhtml, se podrá acceder a la Ventanilla Electrónica de la Administración de la Junta de Andalucía.

En el apartado de "Gestiones y Trámites" que aparece de inicio, se encuentran habilitados las opciones de presentación de solicitudes para la ayuda de la Submedida 2.1:

- Subvenciones dirigidas al servicio de asesoramiento básico transversal (u horizontal) a explotaciones agrarias (agrícolas y ganaderas) distintas de olivar (2.1.1)
- Subvenciones dirigidas al servicio de asesoramiento básico transversal (u horizontal) a explotaciones agrícolas de olivar (2.1.2)

Para acceder seleccionaremos una de las dos opciones en función de las características de nuestra explotación.

Una vez seleccionada la opción más conveniente, se abrirá otra pantalla de "Detalle del trámite", en la que además de poder comprobar si nuestro equipo cumple con los requisitos técnicos, podremos:

- Seleccionar una "Nueva solicitud", que nos permitirá acceder a la solicitud de ayuda
- Seleccionar "Borradores en este trámite", que nos permitirá acceder al borrador que previamente hayamos generado (si ya hemos accedido anteriormente y generado un borrador de solicitud) para su modificación o avance hasta el siguiente trámite.
- Seleccionar "expedientes en este trámite", que nos permitirá realizar una búsqueda y selección de los documentos generados y no finalizados.

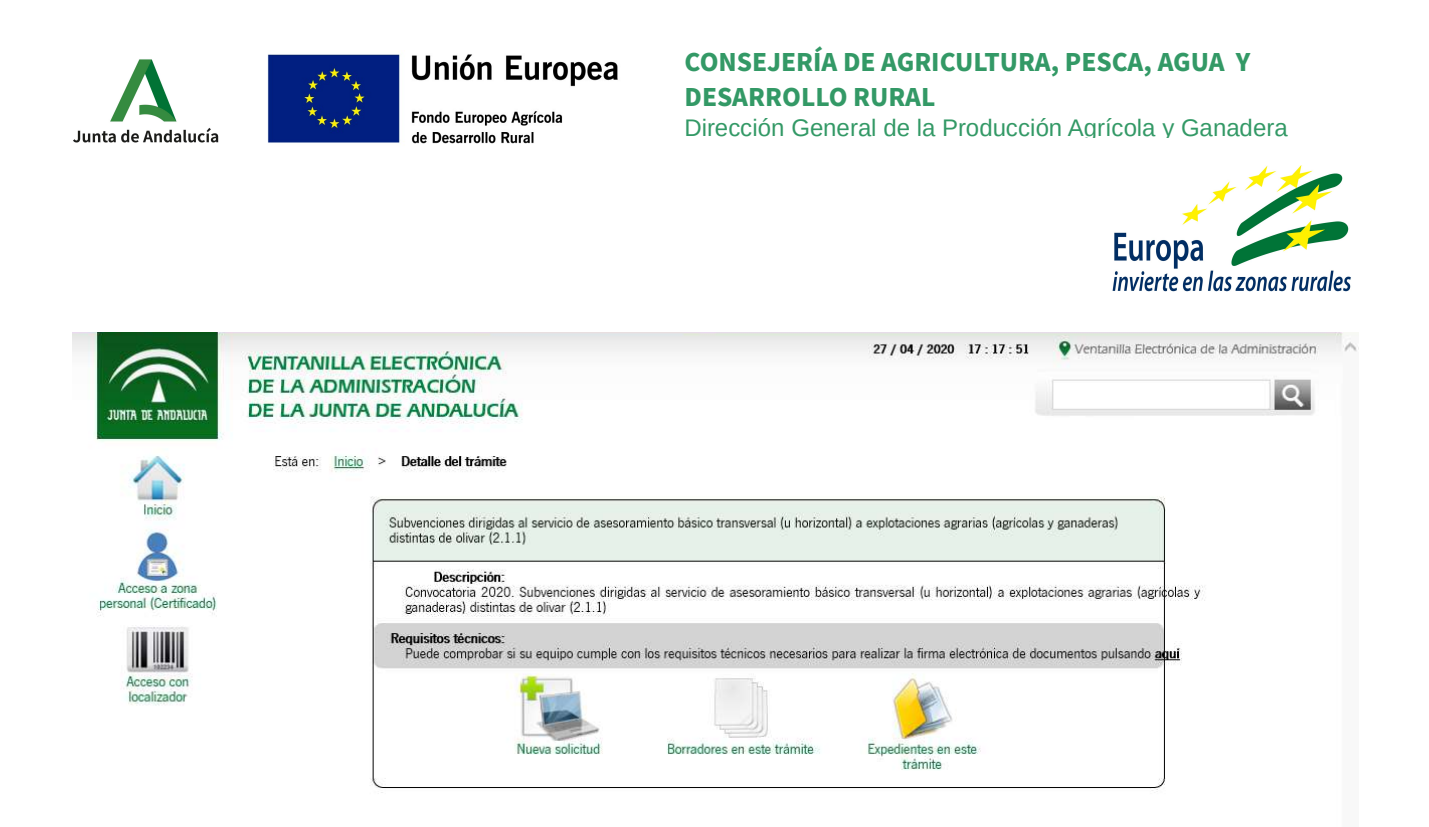

En el caso de iniciar una nueva solicitud, se abrirá una nueva pantalla de "Autenticación", en la que se nos presentarán dos opciones:

- Iniciar solicitud con certificado electrónico.
- Iniciar solicitud con sistema Cl@ve (esta opción solo está habilitada para personas físicas).

Una vez seleccionemos la opción, se abrirá una nueva pantalla de "Detalle de la entrega", en la que se nos dará información sobre el número de entrega, datos del solicitante, y sobre los pasos a seguir para la presentación de la ayuda

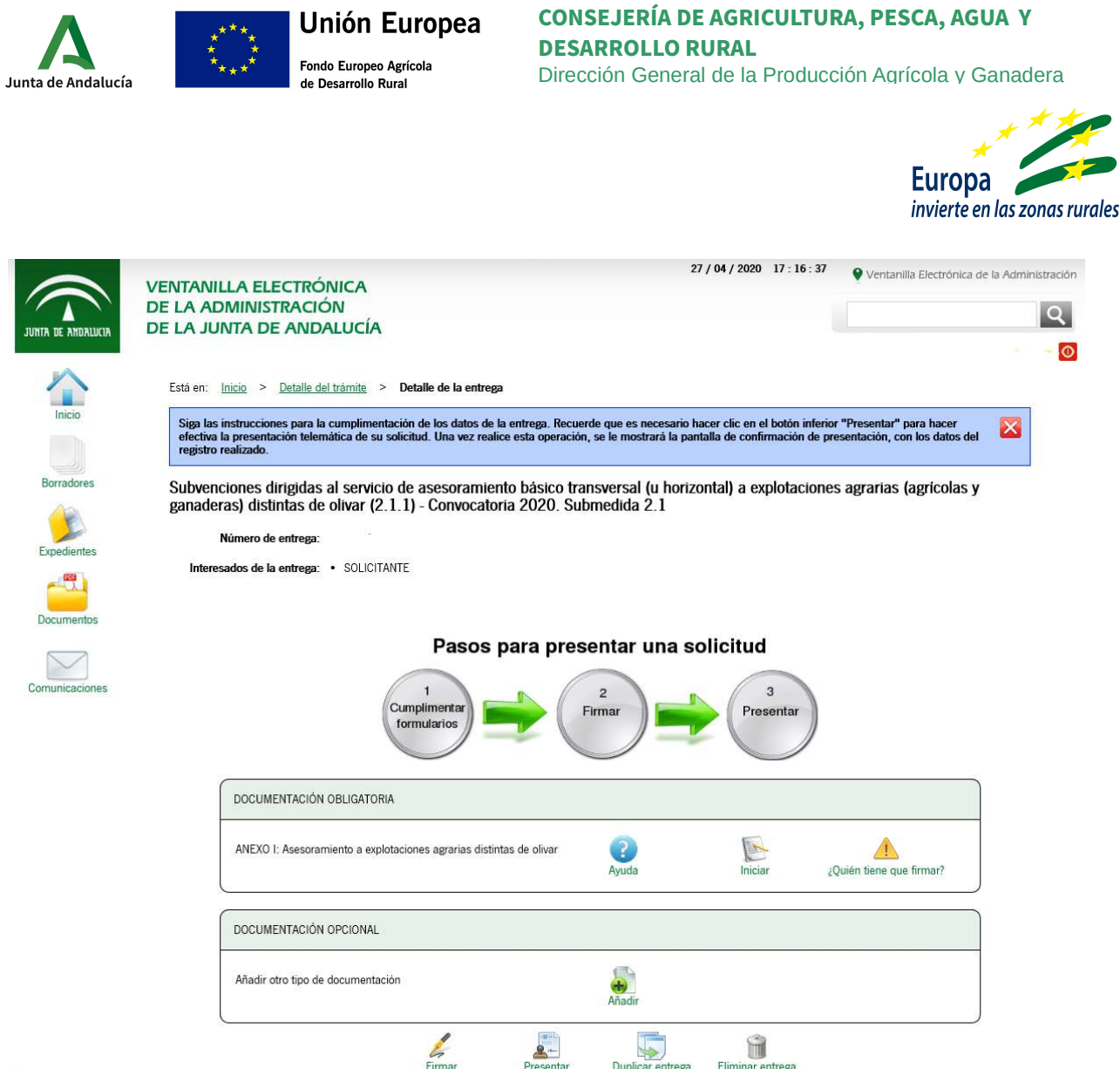

Se habilitará un cuadro "Documentación obligatoria" el que aparecerán:

- Icono de "Ayuda": con la confirmación de la denominación de la ayuda para la que vamos a presentar la solicitud.
- Icono de "Iniciar": Que nos dará acceso para la cumplimentación telemática del Anexo I de solicitud de ayuda.
- Icono "Quién tiene que firmar": Nos dará información sobre quien está autorizado a firmar el documento que se genere.

También se habilitará un cuadro "Documentación opcional" con un icono de "Añadir", que nos permitirá incorporar documentación, indicándonos el tamaño y el formato requerido para ello. En este apartado deberemos incorporar la "DECLARACIÓN RESPONSABLE" (disponible en la web de la CAGPDS) debidamente cumplimentada y firmada.

En la parte inferior de la pantalla aparecerán cuatro iconos que nos ayudarán a avanzar en el trámite del documento:

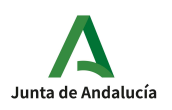

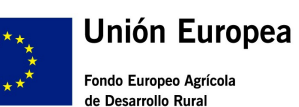

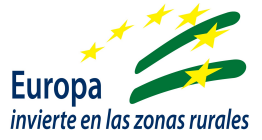

- Firmar: Paso indispensable una vez terminemos de cumplimentar el documento Anexo I de solicitud de ayuda.
- Presentar: Paso posterior a la firma y obligatorio para el registro del documento
- Duplicar entrega: Opción habilitada para duplicar borradores que después podrán modificarse previamente a la firma.
- Eliminar entrega: Permite eliminar el borrador sobre el que se está trabajando, eliminándolo de las opciones de búsqueda.

# II.- CUMPLIMENTACIÓN ANEXO I SOLICITUD DE AYUDA

Para comenzar a trabajar sobre el documento Anexo I, ha de seleccionarse el icono "Iniciar" del cuadro "Documentación obligatoria". Esto habilitará otra pantalla "Edición del formulario", con la primera página (de las cuatro del documento) del Anexo I.

Por defecto aparecerá marcada la opción de la ayuda que habíamos seleccionado en función de las características de nuestra explotación. Esta opción no puede ser modificada salvo que eliminemos esta entrega y volvamos a seleccionar en la primera pantalla de la Ventanilla Electrónica.

#### CUADRO 佷 - DATOS DE LA ENTIDAD SOLICITANTE Y DE LA PERSONA REPRESENTANTE

Deberemos rellenar los datos tanto del solicitante como del representante. Al acceder al Anexo I, los datos del certificado digital se cargarán por defecto en el apartado de SOLICITANTE. Si accedemos como REPRESENTANTE, deberemos sustituir estos e incorporarlos manualmente en el apartado correspondiente.

Nos permite cumplimentar tanto los datos de la entidad solicitante como del representante. En caso de haber accedido con certificado electrónico de la entidad o de representante, aparecerán cumplimentados en el documento por defecto.

Con asterísco (\*) rojo aparecen marcados aquellos campos a cumplimentar obligatoriamente. En caso de no hacerlo, aparecerá un mensaje de error advirtiéndonos de ello al intentar avanzar a la siguiente página.

Aquellos otros campos marcados con asterisco, también deben cumplimentarse obligatoriamente, pués son necesarios para validar los datos del documento.

## **CUADRO 2 - NOTIFICACIÓN ELECTRÓNICA**

Obligatorio cumplimentar tanto correo electrónico como móvil de contacto

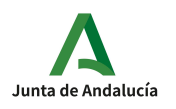

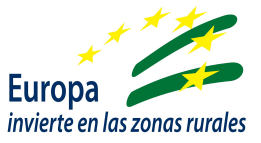

Una vez cumplimentados correctamente los campos requeridos, podremos pasar a la página 2. En ella aparecerán.

#### **CUADRO 3 - DECLARACIONES**

Por defecto aparecerán marcada opciones que son de obligado cumplimiento, sin las cuales la solicitud no sería admitida (pueden desmarcarse).

Están disponibles para su marcaje dos referencias una de indicación de obtención de otras ayudas para esta misma finalidad, y otra de no obtención de dichas ayudas. Deberemos marcar una de las dos opciones de manera obligatoria.

En caso de haber seleccionado "Ha solicitado y/u obtenido otras subvenciones, ayudas, ingresos o recursos para la misma finalidad relacionadas con esta solicitud, procedentes de cualesquiera Administraciones o entes públicos o privados, nacionales o internacionales", deberá cumplimentarse los datos referidos a aquellas que fueron SOLICITADAS y CONCEDIDAS en los apartados siguientes.

Al final, y marcado por defecto, vuelve a aparecer otro requerimiento de obligado cumplimiento para que la solicitud resulte admitida (puede desmarcarse pero saldrá mensaje de error de cumplimentación).

#### CUADRO 佺 – AUTORIZACIONES Y CONSENTIMIENTOS

Mediante la cumplimentación de este cuadro, se da indicación a la Administración de aquellos documentos que ya se han entregado para otros procedimientos y que pueden recuperarse de los archivos de la propia Administración de la Junta de Andalucía o de sus Agencias, o de otras administraciones.

Asimismo se da la opción de consentimiento para la consulta de los datos de identidad del representante a través del Sistema de Verificación de Identidad. En caso contrario, se deberá aportar la documentación necesaria para ello junto al Anexo II de alegaciones.

Una vez finalizada la cumplimentación de todos los campos y datos requeridos, subsanados los errores indicados (en caso de que salten los avisos), podremos pasar a la página 3 del documento.

#### CUADRO 佻 – DATOS SOBRE LA ACTIVIDAD, MIEMBROS ASOCIADOS Y LOCALIZACIÓN DE CENTROS/OFICINAS PARA LA QUE SOLICITA SUBVENCIÓN

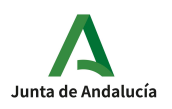

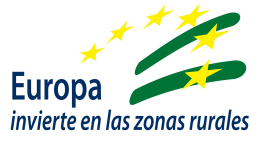

- TIPO DE ASESORAMIENTOS: En primer lugar aparece marcado por defecto y sin opción de modificar la opción de asesoramiento escogida en función de las características de la explotación.
- NÚMERO DE ASESORAMIENTOS: Debe indicarse obligatoriamente el número total de asesoramientos que prestará la entidad solicitante.
- % ASESORAMIENTOS POR AÑO: Se indicará el porcentaje de servicios de asesoramiento que se prestarán en cada año del periodo de ejecución. En esta convocatoria, al ser solo para el año 2020, deberá indicarse 100% en el AÑO 1 y 0% en el AÑO 2
- IDENTIFICACIÓN DE ASESORAMIENTOS COMPLEMENTARIOS: Se marcarán aquellos temas sobre los que se prestará asesoramiento y que tendrán carácter complementario no obligatorio.
- IDENTIFICACIÓN DE PROVINCIAS: Deberán indicarse las provincias sobre las que podrá desarrollarse la prestación de servicios de asesoramiento. Deberá indicarse al menos una provincia para que sea válida la solicitud, y que sea indicativa de donde esté ubicada la oficina.
- MIEMBROS ASOCIADOS: Se detallarán en este apartado los miembros asociados que participarán en la prestación de los servicios de asesoramiento, poniendo a disposición de la entidad solicitante los medios necesarios y cumpliendo con lo indicado en el apartado 4 de las Bases Reguladoras.

El icono + al final de la línea, permite incorporar más miembros asociados.

El número de asesoramientos que pueda prestar cada uno de los miembros asociados deberá ser tal que la suma final de todos los miembros asociados sea menor o igual a los asesoramientos indicados en el apartado anterior "NÚMERO DE ASESORAMIENTOS", ya que se entiende que la entidad solicitante también realizará asesoramientos, poniendo a disposición determinado número de oficinas. En caso contrario, saltará un error que no nos permitirá avanzar en el trámite.

En caso de que las oficinas para prestación de servicios de asesoramiento sean aportadas exclusivamente por el/los miembro/s asociado/s, la suma del número de asesoramientos que podrán prestarse por este/os miembro/s deberá corresponderse con el total indicado en el apartado "NÚMERO DE ASESORAMIENTOS"

Las siguientes dos casillas son datos de la entidad y/o de sus miembros asociados que se tendrán en cuenta en la baremación.

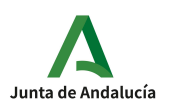

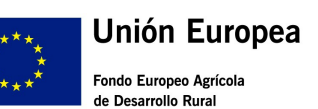

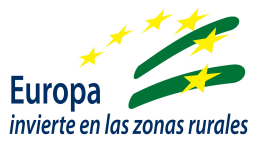

- N.º DE OFICINAS: Deberá indicarse el número total de oficinas con las que se contará para la prestación del servicio de asesoramiento. No permitirá valores inferiores a 1Es de obligada cumplimentación.
- La indicación de certificación ISO 9001 es un dato que se tendrá en cuenta en la baremación. Por defecto aparecerá marcado como SÍ.
- EQUIPO TÉCNICO: Aparecen marcadas por defecto dos casillas que son de obligado cumplimiento para la validez y aceptación de la solicitud. La tercera casilla, en caso de cumplimiento deberá marcarse y completar el recuadro que hay debajo con el % de participación del personal femenino incluido en el equipo técnico.

## CUADRO 佼 – CRITERIOS DE VALORACIÓN

Es un cuadro informativo sobre la puntuación de los distintos criterios de valoración tenidos en cuenta para la baremación y posterior selección de las entidades.

Una vez finalizada la cumplimentación de todos los campos y datos requeridos, subsanados los errores indicados (en caso de que salten los avisos), podremos pasar a la página 4del documento.

#### **CUADRO 7** - SOLICITUD, LUGAR, FECHA Y FIRMA

Deberán cumplimentarse obligatoriamente los recuadros:

- IMPORTE: Importe por el cual se solicita la ayuda, y que debe ser acorde con los servicios de asesoramiento que vayan a prestarse por parte de la entidad.
- PROVINCIA Y MUNICIPIO: No deben coincidir con el lugar donde tenga sede la entidad.

Una vez se termine de rellenar los recuadros picamos el icono de finalizar al final de la página. Si todo está correcto y no detecta ningún error, nos remitirá de nuevo a la página de "Detalle de la entrega", en la que aparecerá incorporado un nuevo icono de "Consultar", que si es pulsado, generará un pdf con el documento Anexo I con los datos que hemos introducido en la aplicación, y que nos servirá para comprobar que los datos son correctos y que no hay error en las casillas.

## III.- FIRMA Y PRESENTACIÓN

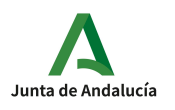

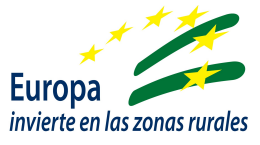

Una vez hecha la comprobación anterior sobre el documento podremos seleccionar en este orden los siguientes iconos que figuran a pie de página:

1.- FIRMAR: Aparecerá una nueva página de "Confirmación de firma", para la ayuda que estamos tramitando. Nos permitirá visualizar nuevamente el modelo Anexo I cumplimentado. Para avanzar debemos seleccionar nuevamente el icono de "Firmar" y que nos permitirá firmar electrónicamente el documento, previa selección y aceptación del certificado electrónico.

2.- PRESENTAR: Operación irreversible una vez ejecutada. Podremos acceder al original (borrador) o registro, así como al justificante del Anexo I.

Del justificante nos enviará la aplicación automáticamente una copia al correo que hemos indicado en la solicitud.